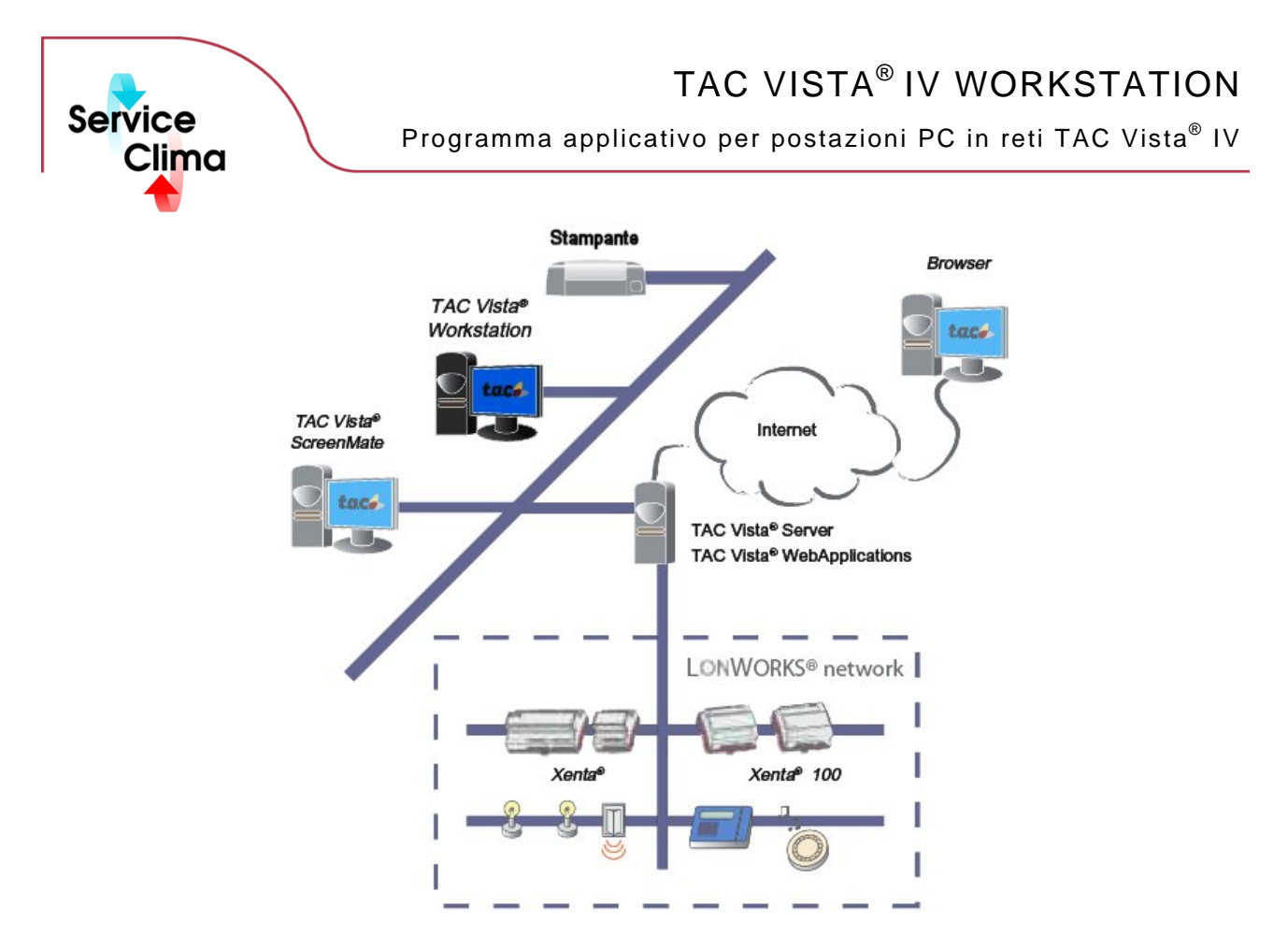

TAC VISTA® IV WORKSTATION è il programma applicativo per postazioni PC in una rete TAC VISTA® IV, o per qualsiasi altro computer in rete locale. Può essere installato sullo stesso computer dove è caricato TAC Vista Server, ma può anche funzionare su un PC a distanza collegato alla rete TAC VISTA® IV. TAC VISTA® IV WORKSTATION viene utilizzato per il controllo e la supervisione degli Edifici intelligenti (Building IT) nei suoi diversi aspetti. TAC Vista Workstation permette all'operatore di navigare attraverso l'intera installazione nel modo più adatto al tipo di applicazione. L'interfaccia è completamente configurabile: menu, pulsanti, finestre e funzioni possono essere personalizzate dall'operatore. L'ampia disponibilità di grafici e diagrammi consente di avere immagini chiare e facilmente comprensibili dei parametri chiave dell'installazione. È possibile stabilire collegamenti dinamici per accedere in modo rapido a viste in cui sono riportati i dati controllati; i tasti back/forward (av/ind) aiutano l'operatore a spostarsi velocemente tra le ultime finestre aperte. Un motore di ricerca consente di trovare tutti i tipi di oggetti o di limitare la ricerca, ad esempio, agli oggetti contenenti valori più alti di un limite specificato. Le finestre della gestione Allarmi possono essere configurate in modo da visualizzare solo alcuni oggetti, filtrati utilizzando alcuni criteri specifici. Ad esempio: una vista può presentare solo gli allarmi temperatura rilevati nelle sale riunioni degli edifici controllati.

TAC VISTA® IV WORKSTATION viene installato come un qualsiasi altro programma in ambiente Windows. L'operatore si collega ad un server Tac Vista, purché sia in possesso dei requisiti per accedere al server stesso. L'operatore può aprire più finestre per collegarsi a diversi server contemporaneamente. Ha le seguenti funzioni:

- 
- 
- 
- View Online Charts

# **dati tecnici**

Temperatura ambiente 16/32 °C (da 60.8 a 89.6 °F)<br>Umidità relativa 16/80 %, senza condensa 8 / 80 %, senza condensa

## **Sistema operativo**

Microsoft Windows 2000 Professional (Service Pack 4) Microsoft Windows 2000 Server (Service Pack 4) Microsoft Windows XP Professional (Service Pack 1) Microsoft Windows Server 2003

## **Requisiti hardware**

PC<br>Capacità di elaborazione di capacità di elaborazione di capacità di capacita e superficienza di contre di cont<br>Capacità di elaborazione di capacita di capacita di capacita di capacita di capacita di capacita di capacita Capacità di elaborazione<br>PC consigliato Intel Pentium IV 2 GHz Memoria RAM > 128 Mbyte Memoria RAM consigliata Spazio minimo libero su hard disk dopo l'installazione >300 Mbyte

- View Graphics<br>
View Alarms<br>
View Alarms<br>
View Alarms<br>
View Alarms<br>
View Alarms<br>
View Alarms<br>
View Alarms<br>
View Alarms<br>
View Alarms<br>
View Alarms
- View Alarms Creazione, visualizzazione e modifica Objects
	- Ricerca nel Database
		-
		- **Requisiti generali**  Scheda grafica Super VGA, 1024x768 Monitor 17" o superiore<br>
		Stampanti Microsoft® Windows compatibile Microsoft® Windows compatibile<br>Si CD ROM Mouse Mouse Microsoft® Windows compatibile Programmi esterni Microsoft® Excel 2003 / XP

Con riserva di modifiche tecniche senza preavviso. Tutti i marchi citati e i diritti da essi derivanti appartengono ai legittimi proprietari, vedi *note legali h* **ttp://www.serviceclima.it**

# **identificativo prodotto**

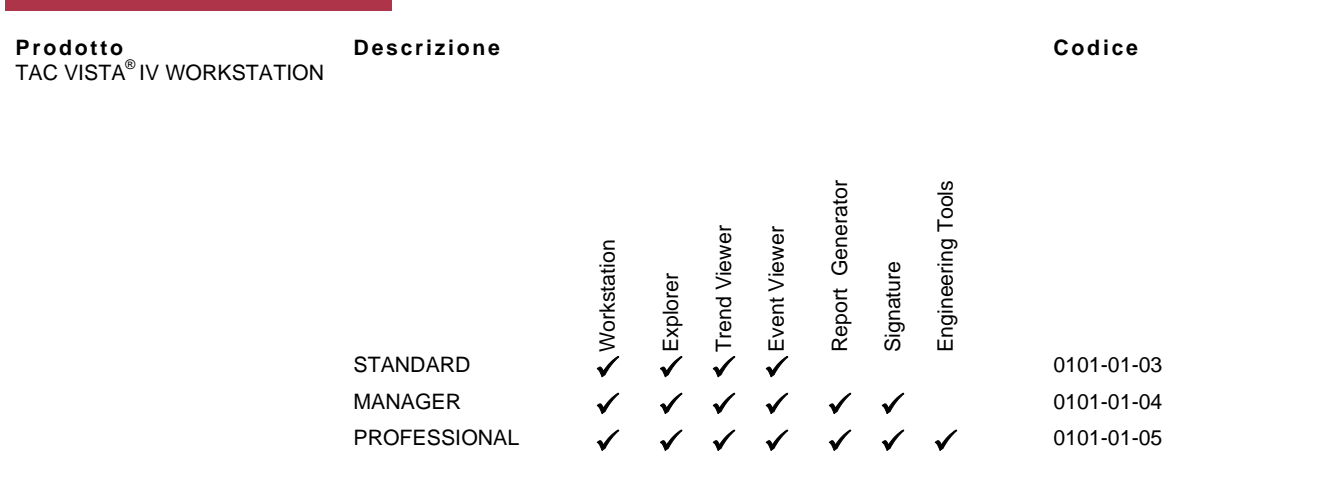

# **funzioni e pacchetti**

TAC VISTA® IV WORKSTATION è rilasciato in due diversi pacchetti installativi:

• TAC Vista Server con Workstation Professional (Ws Pro)

• TAC Vista Workstation Remote (Ws R)

I pacchetti installativi contengono ciascuno varie licenze, che consentono di disporre di diverse funzioni. Vedere la tabella sotto riportata.

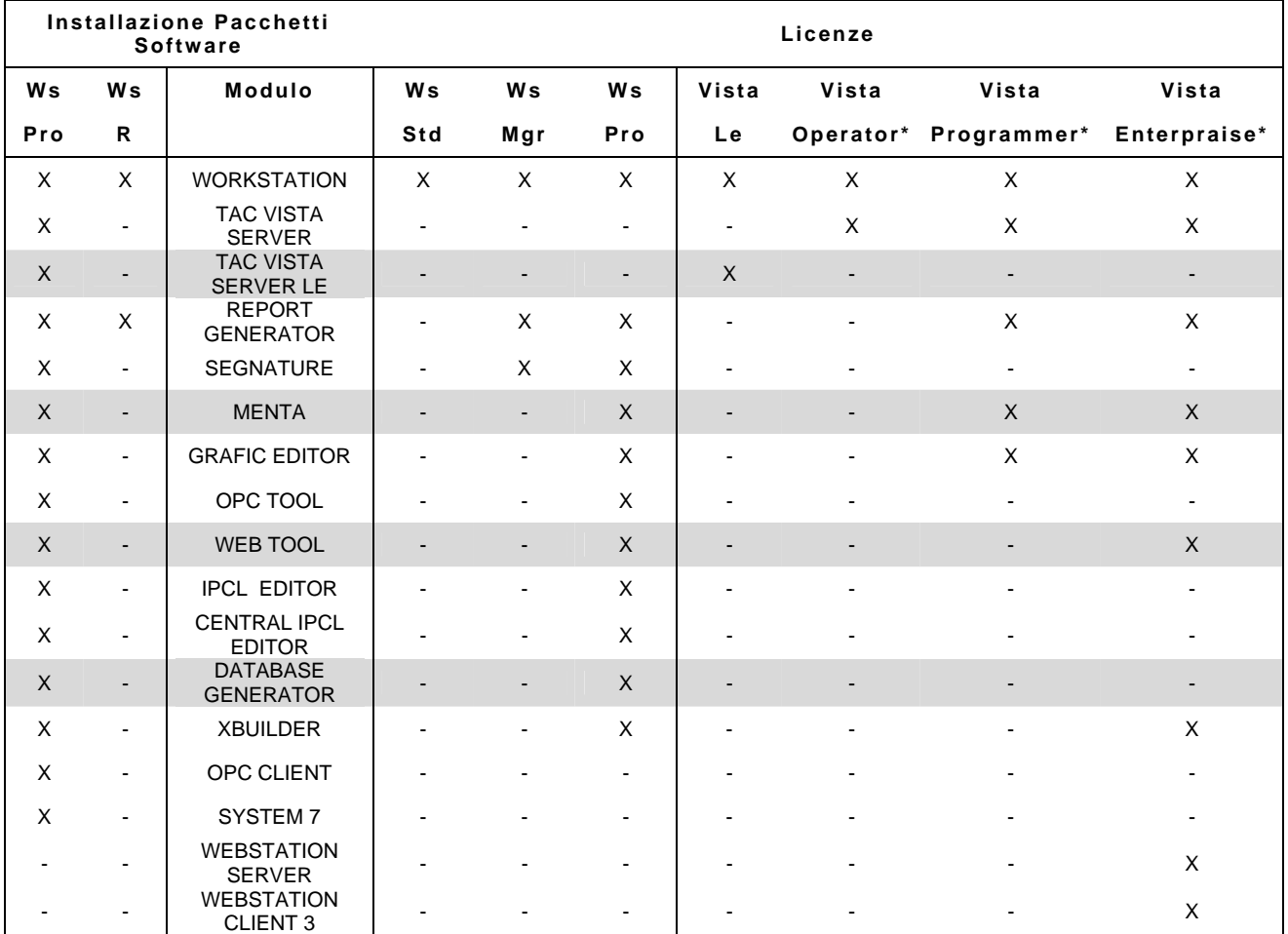

# **gestione allarmi**

Gli allarmi vengono visualizzati in una o più finestre Alarm View.

Gli allarmi possono essere suddivisi in finestre diverse, con visualizzazione in base al tipo, alla priorità, al valore, ecc. La lista allarmi standard è suddivisa nei seguenti campi:

- Non riconosciuto
- **Riconosciuto**
- Resettato, non riconosciuto

I campi sono visualizzati con colori diversi. L'operatore può scegliere i colori del testo e dello sfondo.

- I colori di default sono:
- Gli allarmi non riconosciuti sono visualizzati con il testo nero su fondo rosso
- Gli allarmi riconosciuti sono visualizzati con il testo nero su fondo verde
- Gli allarmi resettati ma non riconosciuti sono visualizzati con il testo nero su fondo giallo.

Gli allarmi sono raccolti in campi delimitati ed ordinabili per priorità o orario in base alla scelta dell'operatore. L'utente può programmare il messaggio di allarme con informazioni sull'ora, la priorità e il testo dell'allarme. Quando si avvia TAC Vista un'icona di allarme viene visualizzata sull'estrema destra della barra menu di Microsoft Windows. È possibile configurare la funzione di gestione allarmi in modo che all'operatore che tacita un allarme venga chiesto di selezionare la causa dell'allarme, l'intervento e di aggiungere un commento sull'evento. Queste informazioni vengono registrate nella tabella eventi e visualizzate nell'Event Viewer.

## **Testi e attributi per definire un allarme**

L'operatore può definire un unico testo di allarme valido per ciascun allarme. Questo testo può descrivere la situazione in maniera semplice, indicando la causa dell'allarme e l'intervento necessario. È anche possibile associare un testo di allarme per un allarme azzerato. Si possono definire attributi specifici per gli allarmi, come cambiamenti di colore e segnalazioni sonore. Gli allarmi acustici ed ottici generali si possono classificare in funzione della loro priorità. Gli allarmi acustici si attivano ogni volta che scatta un allarme, in base alle priorità definite. Gli allarmi ottici restano attivi fino a quando sia presente un qualche allarme non tacitato in base alle priorità stabilite.

#### **Schermo**

La stampa degli allarmi può avvenire su base oraria o di priorità o dopo il riconoscimento o l'azzeramento di un dato evento.

- Quando si visualizzano gli allarmi è possibile associare anche le seguenti informazioni:
- Grafici (i grafici collegati vengono visualizzati e il messaggio di allarme stampato).
- Report e diagrammi (il report di funzionamento viene aggiornato con i valori correnti e indicherà lo stato degli impianti, ad esempio i valori misurati/modi di funzionamento delle diverse unità di condizionamento).
- Diagrammi di trend (visualizzano i dati registrati collegati all'allarme).
- File di testo (contenenti informazioni descrittive sulle azioni da intraprendere alla comparsa di un allarme e le istruzioni dettagliate per eliminarlo).

### **Disattivazione allarmi**

La funzione gestione degli allarmi prevede anche l'opzione di disattivazione dei segnali di allarme. Questa opzione è utile in caso di interventi di riparazione con possibilità di provocare la comparsa di uno o più allarmi. Gli allarmi disattivati vengono elencati in un report separato di allarmi.

## **Stampa allarmi**

L'operatore può stampare una lista completa degli allarmi su qualsiasi stampante Microsoft® Windows compatibile.

#### **Altre funzioni allarmi**

L'operatore può fissare un tempo di ritardo per evitare che si generino falsi allarmi dovuti a sovraccarichi passeggeri o al superamento dei valori massimi. È possibile controllare la visualizzazione degli allarmi in modo che gli utenti o i gruppi di utenti possano visualizzare soltanto gli allarmi che riguardano il loro lavoro e le loro aree di responsabilità. L'operatore può riconoscere qualsiasi allarme con il mouse o con un tasto di funzione. In seguito al riconoscimento di un allarme, la riga corrispondente nella lista degli allarmi a monitor cambia colore. Gli allarmi vengono raccolti in una lista di attesa che ordina gli allarmi in base al fatto che siano stati o meno riconosciuti, cancellati, o ancora secondo la priorità stabilita o l'ora di comparsa.

## **editor grafico**

#### **Grafici**

TAC VISTA® IV offre un'interfaccia grafica con libreria di oggetti per la gestione giornaliera dell'installazione. I grafici mostrano gli impianti e forniscono una semplice interpretazione. I grafici vengono creati con il modulo Graphic Editor per TAC VISTA® IV .

## **Grafici di visualizzazione impianto**

I grafici di visualizzazione impianto hanno una struttura gerarchica creata collegando un grafico all'altro. All'interno di questa gerarchia l'operatore può spostarsi all'interno di un sistema di più grafici che mostrano ad esempio le piante di un edificio con i singoli piani, le stanze, le unità di controllo o le altre apparecchiature.

### **Presentazione**

L'operatore è in grado di controllare e gestire l'intero sistema visualizzando i grafici dinamici a colori. L'operatore può richiamare una pagina, modificare gli orari impostati, cambiare valori e stati. (TAC Vista è in grado di visualizzare rettangoli e simboli tridimensionali). È possibile collegare una pagina grafica ad un allarme; alla sua comparsa l'operatore può scegliere di visualizzare anche la pagina grafica ad esso collegato. In un grafico è possibile visualizzare anche gli stati di allarme. Sono inoltre disponibili le funzioni di zooming e scrolling.

## **Grafici dinamici**

È possibile creare videate grafiche dinamiche con funzioni specifiche quali cambiamento di forma e colore degli oggetti visualizzati, lampeggio, aggiornamento dei valori in tempo reale, commutazione tra due diversi simboli o testi, ecc. È inoltre possibile utilizzare dei simboli per creare un'animazione. È possibile inserire suoni o messaggi audio (file \*.wav) durante i cambiamenti dinamici degli oggetti all'interno del grafico.

# **dati tecnici – editor grafico**

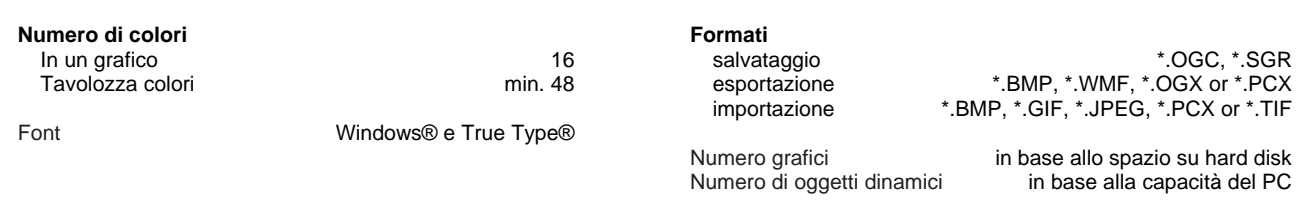

# **diagrammi**

Trend View può visualizzare diagrammi on-line o trend di variabili. I diagrammi on-line visualizzano i valori/ dati correnti da diversi punti di un sito. I diagrammi di trend visualizzano i registri di tendenza sotto forma di diagramma.

L'operatore può utilizzare un tracciato on-line per controllare rapidamente tutti i punti e trascinarli con la funzione drag-and-drop, trasferendoli dal grafico al tracciato. I dati raccolti si presentano sotto forma di curve dinamiche. Le curve dei diversi valori possono essere visualizzate in colori diversi.

## **event**i

La videata Event View visualizza la lista di eventi registrati. Per ogni evento le informazioni sono distribuite su diverse colonne quali ad esempio il tipo di evento (allarme, cambio di oggetto, comando), data e ora, identificatore (ID) e tipo di oggetto, identificatore (ID) e nome utente, tipo di allarme, tipo di comando, ecc.

È possibile selezionare il numero di eventi che si desidera visualizzare specificando alcuni criteri: intervalli data/ora, tipi di eventi, nomi degli oggetti, categorie, priorità, ecc.

È anche possibile selezionare le colonne che si desidera visualizzare e stabilirne l'ordine all'interno della lista degli eventi. Si può scegliere di visualizzare la lista in ordine ascendente o discendente ciccando semplicemente su una colonna.

La videata Event View consente di stampare la lista degli eventi su qualsiasi stampante Microsoft® Windows compatibile. La videata Event View offre anche l'opzione di anteprima di stampa. Gli utenti possono aprire diverse videate Event Views e gestirle singolarmente.

# **altre funzioni**

## **Logging out**

L'operatore può scollegarsi manualmente selezionando "Log out" nel menu. È inoltre possibile configurare una disconnessione automatica (l'operatore viene scollegato dopo un periodo di tempo prestabilito). In modalità standby il computer viene aggiornato in modo dinamico (visualizzazione di nuovi valori, allarmi, ecc.), ma non si potranno introdurre dati nel computer. Prima di sconnettersi con il comando "Log out" o in modalità "Standby" l'operatore può salvare le impostazioni nel profilo utente.

#### **Documentazione sistema**

TAC Vista® utilizza un programma separato installato con il pacchetto Pro per creare la documentazione del sistema per la verifica e valutazione finale di un'installazione. Le liste vengono visualizzate a monitor e possono essere stampate e salvate come file. È possibile creare i seguenti tipi di liste:

- Configurazione del sistema (lista schematica che descrive le connessioni fisiche dell'installazione).
- Unità di controllo (lista delle unità con i rispettivi oggetti e variabili).
- Lista degli oggetti (lista di oggetti logici, fisici o tabelle con i rispettivi attributi). È possibile selezionare uno o più oggetti, il tipo di oggetto desiderato e gli attributi corrispondenti.
- Ingressi/Uscite (lista punti fisici delle unità presenti nell'impianto).
- Verifica (lista dedicata al controllo degli ingressi e uscite delle unità installate).
- Variabili forzate (mostra le variabili forzate delle unità che fanno parte dell'installazione).

## **moduli**

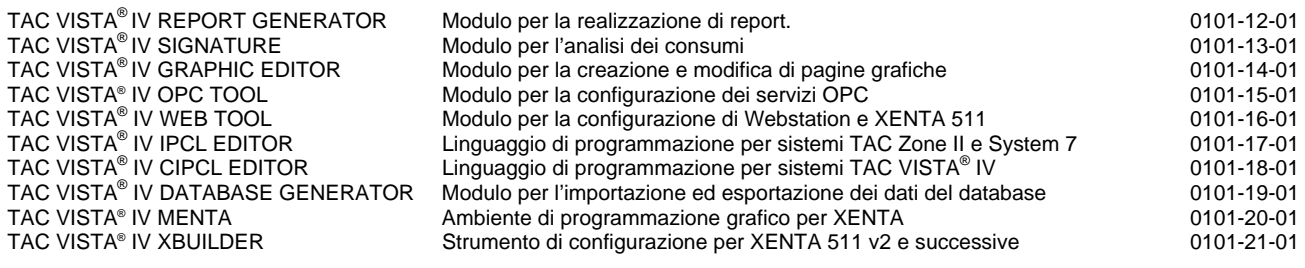